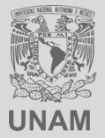

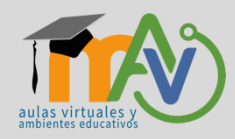

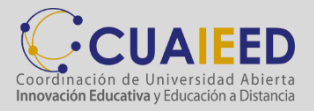

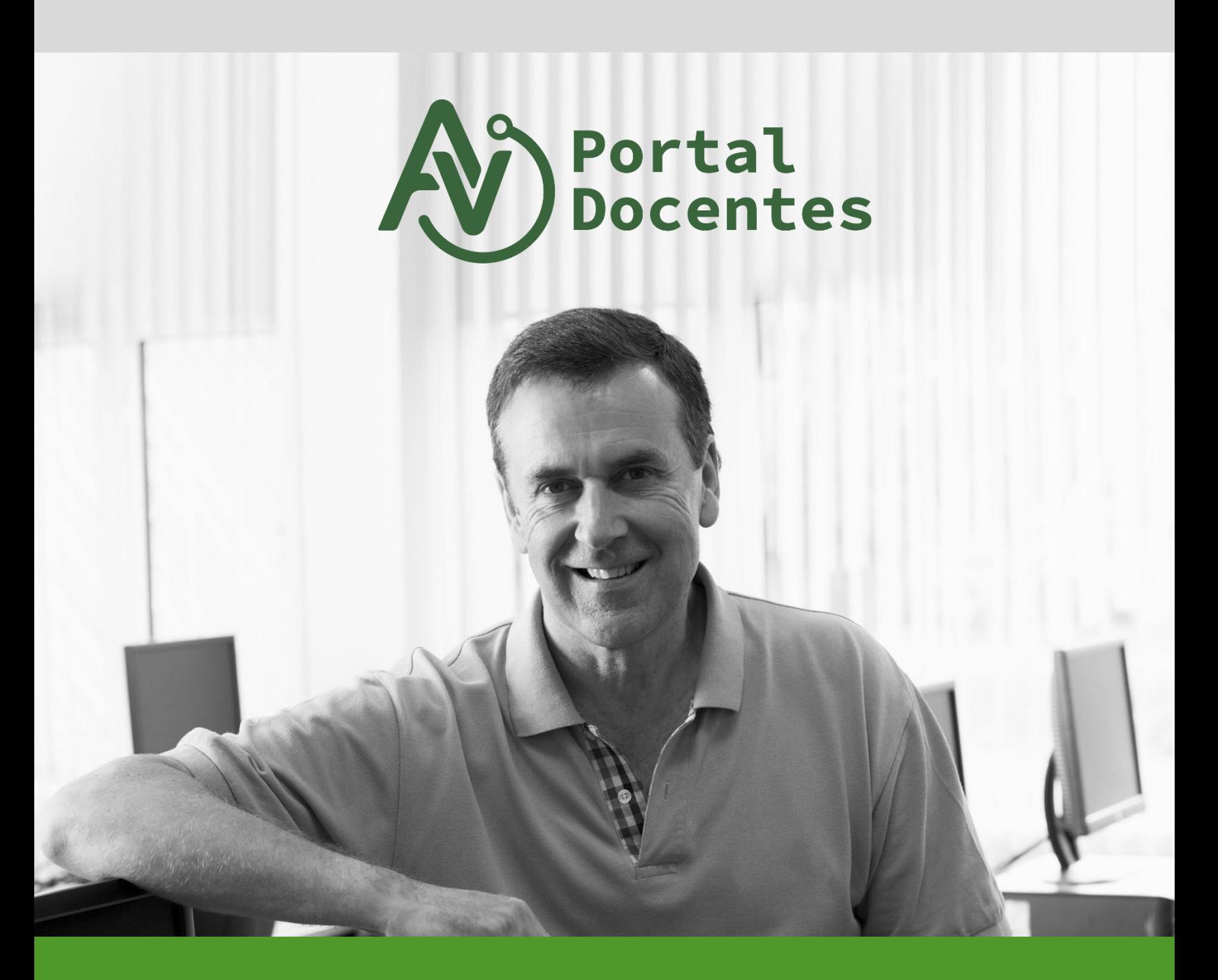

**COPIA DE SEGURIDAD DE UN CURSO DE MOODLE**

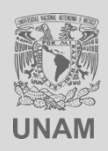

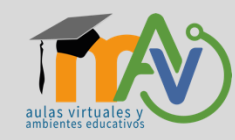

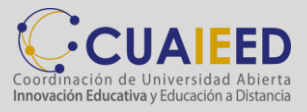

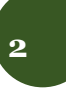

# **BIENVENIDA**

La Universidad Nacional Autónoma de México a través de la Coordinación de Universidad Abierta, Innovación Educativa y Educación a Distancia te da la más cordial bienvenida a la plataforma educativa (MOODLE) del **Sistema de Aulas Virtuales y Ambientes Educativos**.

El objetivo de este manual es que aprendas a realizar un respaldo de tu curso en MOODLE.

Realizar una copia de respaldo de nuestro curso es de suma importancia, esto nos permitirá poder restaurarlo en caso de alguna eventualidad o en caso de que necesitemos exportar nuestro curso a otra plataforma. Es importante aclarar que debe descargar el archivo de respaldo una vez realizado, así como la eliminación del archivo de la plataforma, para evitar saturación de espacio.

Esperamos que te sea útil y te oriente sobre su uso y aplicación.

#### **Bienvenid@**

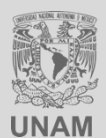

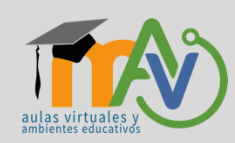

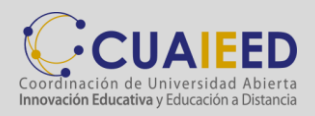

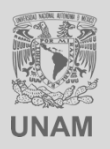

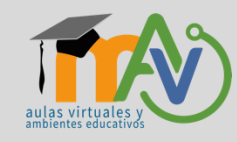

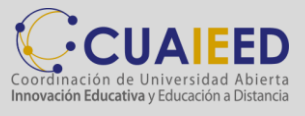

# **3**

# Contenido

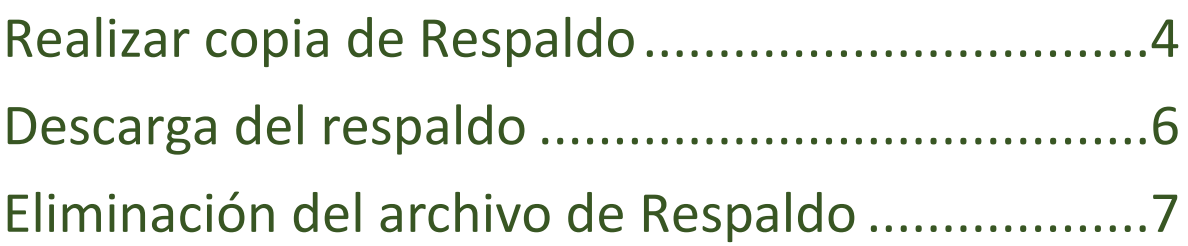

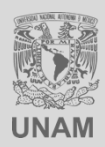

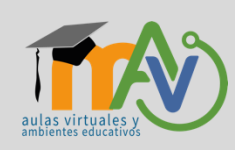

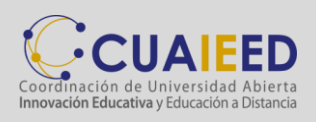

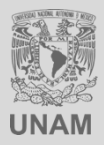

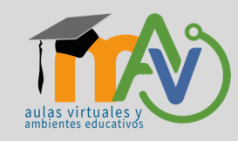

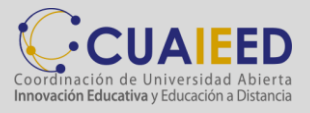

### <span id="page-3-0"></span>**Realizar copia de Respaldo 4**

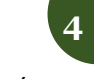

Para realizar un respaldo de nuestro curso nos dirigimos en la sección *Administración / Administración del curso / Copia de respaldo.*

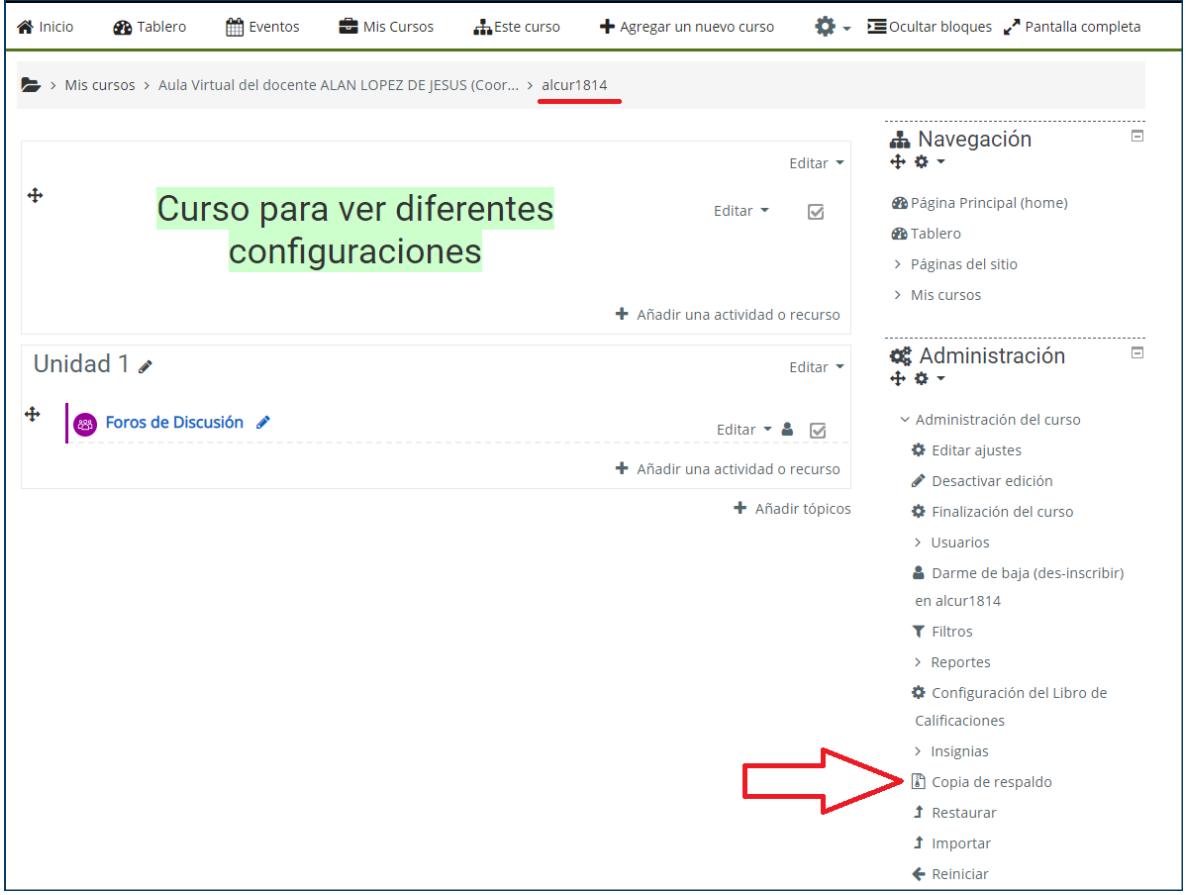

Esto nos creará un respaldo que podemos utilizar para realizar una copia este curso. También nos servirá como una copia de seguridad que podemos descargar en nuestra máquina y guardar en algún dispositivo como USB o disco duro en caso de que hayamos eliminado algo por error y queramos restaurar.

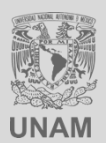

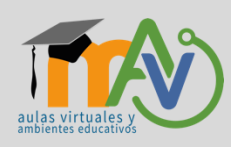

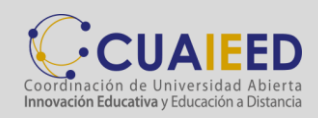

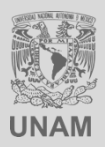

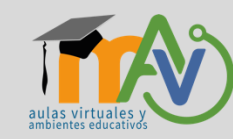

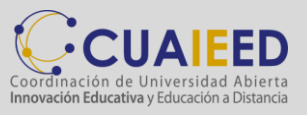

**5**

Se realizará una copia del curso sin información de los alumnos inscritos, por lo tanto, se desmarca la opción *Incluir usuarios inscritos* **(1)** y dar clic en *Saltar al paso final (2)***.** En dado caso que quiera la información de sus alumnos marcar la opción (1).

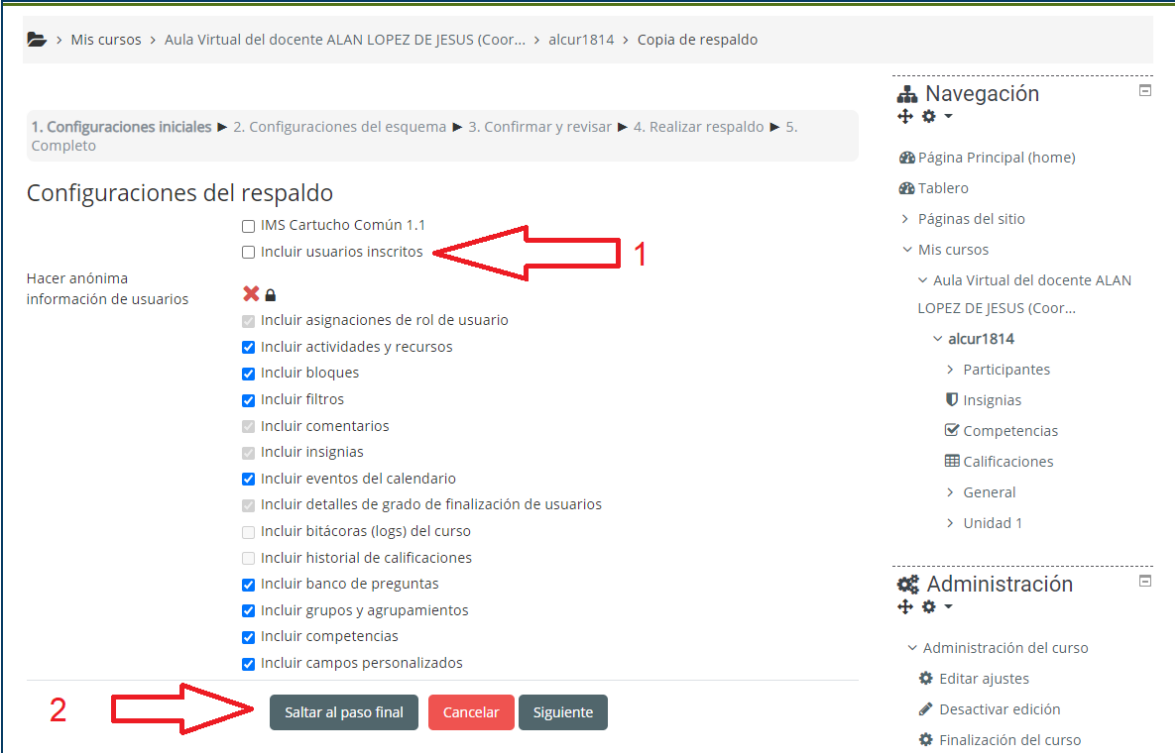

El sistema creará un respaldo de nuestro curso con todo el contenido.

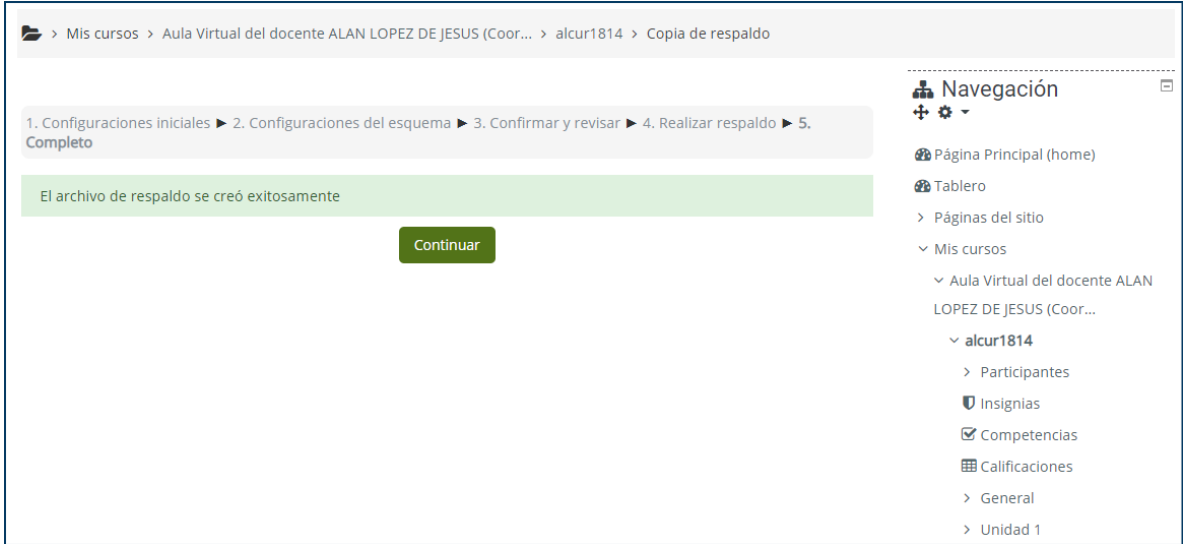

Se ha realizado un archivo de respaldo con todo el contenido, el archivo contiene el nombre del curso, fecha y extensión .mbz.

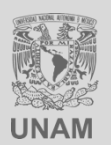

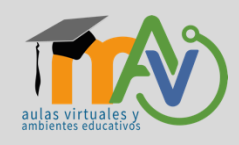

![](_page_4_Picture_10.jpeg)

![](_page_5_Picture_0.jpeg)

![](_page_5_Picture_1.jpeg)

![](_page_5_Picture_2.jpeg)

## <span id="page-5-0"></span>**Descarga del respaldo 6**

El respaldo se queda en la plataforma de MOODLE por lo tanto deberá descargar y guardarlo en su equipo dando clic en el botón de *Descargar*.

![](_page_5_Picture_85.jpeg)

Note que el archivo contiene el nombre corto de su curso y la fecha en que realizó el respaldo, esto ayudará a ubicarlo en caso de tener varios respaldos y necesite saber qué curso es y de qué fecha es dicha copia de seguridad.

Es importante aclarar que el archivo con extensión .mbz solo se puede restaurar en otra plataforma MOODLE.

Durante una restauración de un curso en otra plataforma de MOODLE posiblemente algunas actividades no se visualicen correctamente debido a la diferencia de versión de MOODLE o porque alguna actividad requiere un plugin adicional que el curso original tenía y la nueva plataforma no tiene.

La versión de MOODLE de Aulas Virtuales es la 3.7

![](_page_5_Picture_10.jpeg)

![](_page_5_Picture_11.jpeg)

![](_page_5_Picture_12.jpeg)

![](_page_6_Picture_0.jpeg)

![](_page_6_Picture_1.jpeg)

![](_page_6_Picture_2.jpeg)

#### <span id="page-6-0"></span>**Eliminación del archivo de Respaldo 7**

Una vez que descargó y guardó su respaldo deberá eliminar este archivo, debido a que su aula virtual comparte los mismos recursos con otros, si se dejan estos respaldos se puede acabar el espacio y memoria de la plataforma, lo que provocaría saturación, lentitud de los cursos, fallas técnicas y diversos errores en las actividades, como por ejemplo que los alumnos ya no podrán subir archivos o tareas. Por eso es de suma importancia gestionar y mantener su Aula Virtual lo más ligera posible.

#### Para borrar su archivo debe ir *Administración del curso / Restaurar*

![](_page_6_Figure_6.jpeg)

#### De clic en *Gestionar archivos de respaldo.*

![](_page_6_Picture_69.jpeg)

![](_page_6_Picture_9.jpeg)

![](_page_6_Picture_10.jpeg)

![](_page_6_Picture_11.jpeg)

![](_page_7_Picture_0.jpeg)

![](_page_7_Picture_1.jpeg)

![](_page_7_Picture_2.jpeg)

![](_page_7_Picture_34.jpeg)

Se mostrará un apartado donde podremos borrar el archivo, dar clic en *Eliminar*.

![](_page_7_Picture_35.jpeg)

![](_page_7_Figure_6.jpeg)

![](_page_7_Picture_7.jpeg)

![](_page_7_Picture_8.jpeg)

![](_page_8_Picture_0.jpeg)

![](_page_8_Picture_1.jpeg)

![](_page_8_Picture_2.jpeg)

![](_page_8_Picture_3.jpeg)

Confirmamos la eliminación del archivo dando clin en *OK*.

![](_page_8_Picture_5.jpeg)

De esta manera liberamos espacio de la plataforma que nos ayudará mantener nuestra aula virtual sin archivos basura.

**NOTA: Cada semana los administradores de la plataforma realizarán una limpieza de archivos de respaldos de todos las Aulas Virtuales, por lo cual le recomendamos descargar las copias de seguridad de sus cursos para evitar alguna perdida de información.**

Si conoce a un compañero docente que necesite realizar una copia de seguridad de su curso le pedimos de favor le comparta este manual.

No olvide revisar nuestra página principal de Aulas Virtuales, en donde encontrará material de apoyo en la sección *Ayuda y soporte*: [https://aulas-virtuales.cuaieed.unam.mx/#soporte.](https://aulas-virtuales.cuaieed.unam.mx/#soporte)

Síganos en nuestras redes sociales y páginas de consulta.

![](_page_8_Picture_11.jpeg)

\_\_\_\_\_\_\_\_\_\_\_\_\_\_\_\_\_\_\_\_\_\_\_\_\_\_\_\_\_\_\_\_\_\_\_\_\_\_\_\_\_\_\_\_\_\_\_\_\_\_\_\_\_\_\_\_\_\_\_\_\_\_\_\_\_\_\_\_\_\_\_

*La UNAM no se detiene… Trabajamos desde casa Soporte Aulas Virtuales CUAIEED*

![](_page_8_Picture_13.jpeg)

![](_page_8_Picture_14.jpeg)

![](_page_8_Picture_15.jpeg)